# **Bezdrátové IP kamery Myers MBC-Bullet, Myers MBC-Cubic**

**Uživatelský manuál**

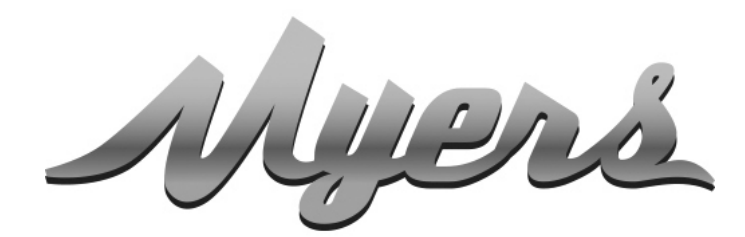

PREMIUM CHYTRÉ DOMÁCÍ SYSTÉMY od společnosti PARTIZAN

> **WWW.PARTIZAN.GLOBAL 2021**

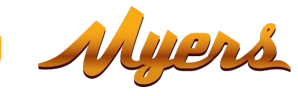

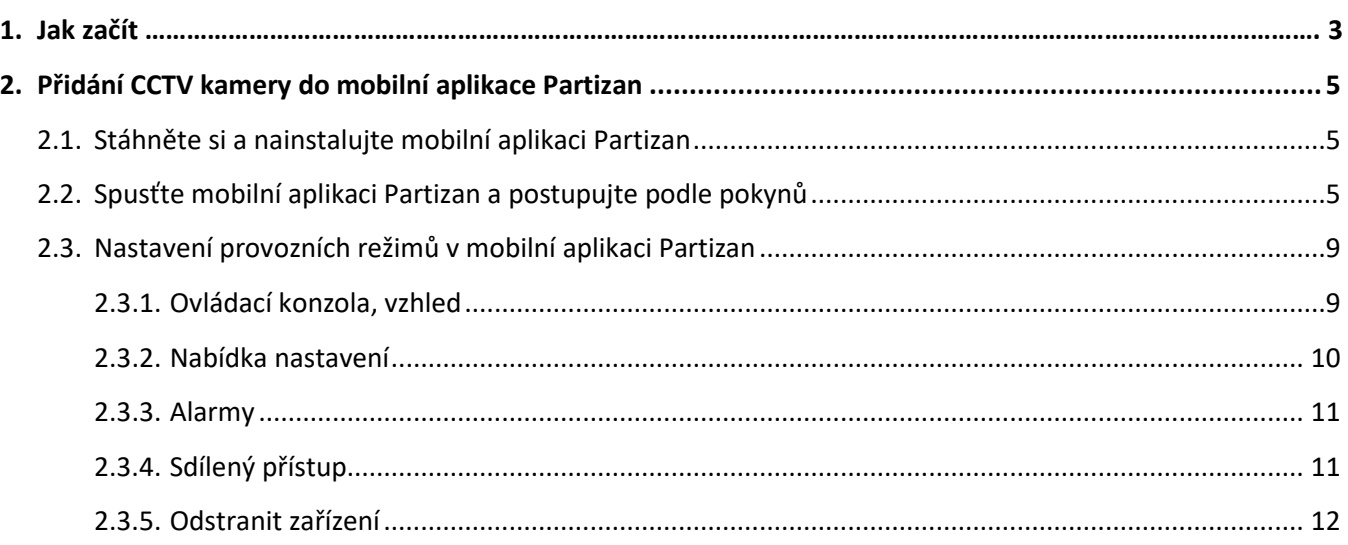

# <span id="page-2-0"></span>**1. Jak začít**

Toto zařízení podporuje službu **Cloud Storage Partizan** a mobilní aplikaci **Partizan** pro iOS a Android.

**Výhody cloudového úložiště Partizan**

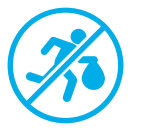

Vaše data nemohou být odcizena nebo poškozena.

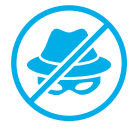

Nikdo nemá přístup k vašim zařízením, živému a archivovanému videu bez vašeho svolení.

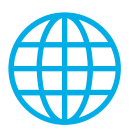

Přístup k vašemu účtu a zařízením odkudkoli na světě. Dokonce i mobilní internet stačí.

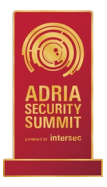

Aplikace Partizan získala mezinárodní ocenění "**Nejlepší aplikace pro sledování mobilního videa 2019**".

Chcete-li zařízení plně využívat, **nainstalujte si mobilní aplikaci Partizan** pro iOS nebo Android:

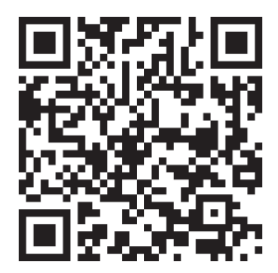

Mobilní aplikace Partizan pro iOS: <https://apps.apple.com/app/partizan/id1473001227>

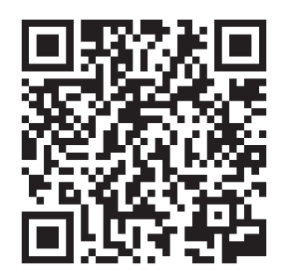

Mobilní aplikace Partizan pro Android: <https://play.google.com/store/apps/details?id=com.partizan.pro>

Abyste mohli s tímto zařízením pracovat, musíte se **přihlásit ke svému cloudovému účtu.** Otevřete aplikaci, použijte **existující účet** nebo **vytvořte nový**:

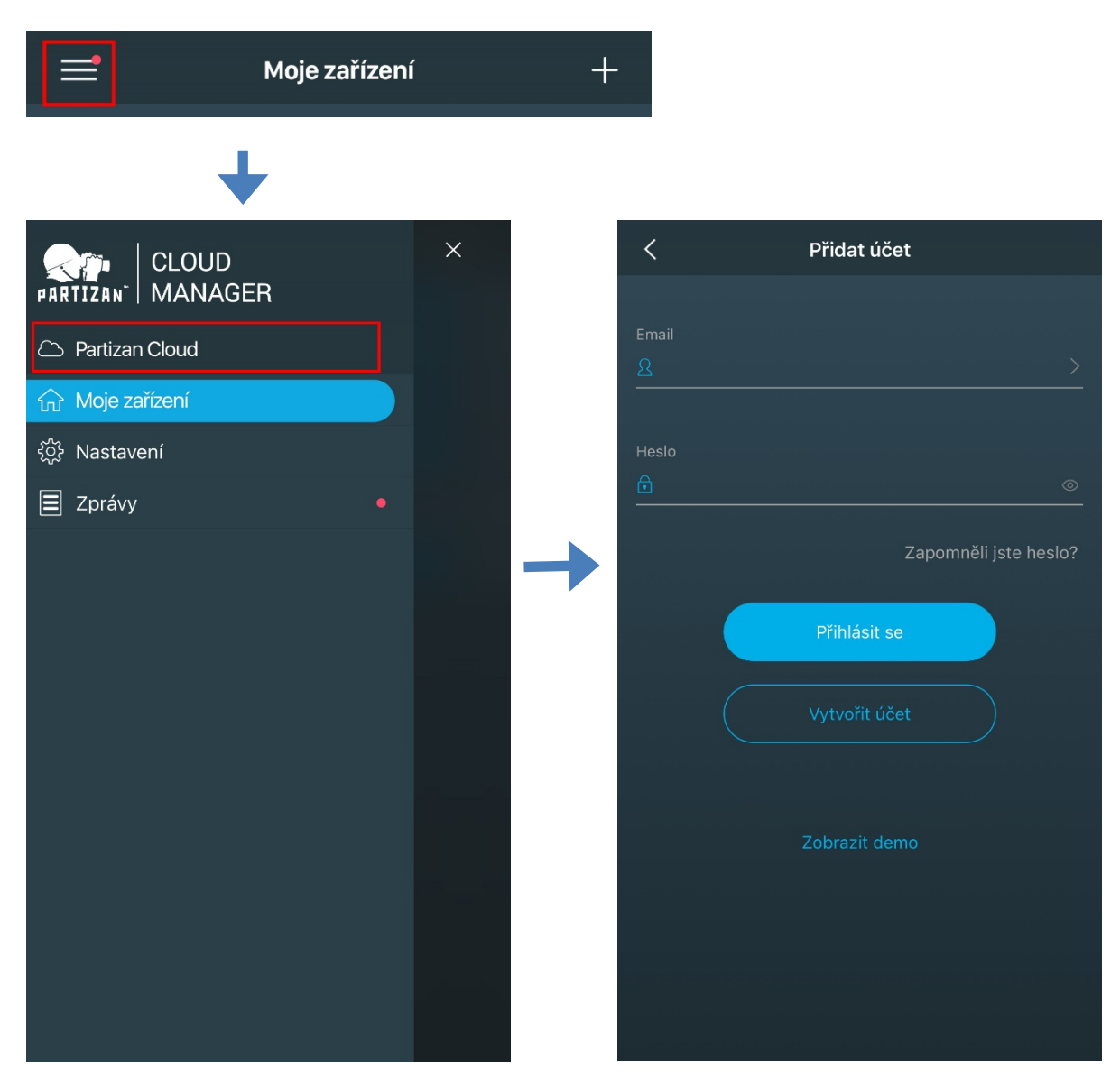

**Po přihlášení do cloudového účtu můžete přejít přímo do nastavení zařízení.**

**Jestliže mate nějaké dotazy, prosím kontaktujte naši technickou podporu:**

E-mail[: support@partizan.global](mailto:support@partizan.global) Skype: partizan-support Chat: +42 077 673 78 89 (Viber, Telegram, WhatsApp)

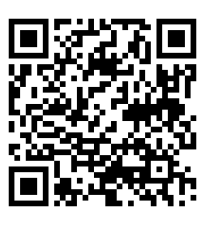

Pracovní doba technické podpory: [https://partizan.global/support/t](https://partizan.global/support/technical-support) [echnical](https://partizan.global/support/technical-support)-support

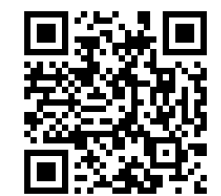

Partizan software: <https://apps.partizan.global/>

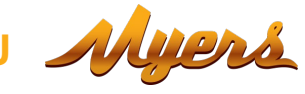

# <span id="page-4-0"></span>**2. Přidání CCTV kamery do mobilní aplikace Partizan**

# **2.1. Stáhněte si a nainstalujte mobilní aplikaci Partizan**

<span id="page-4-1"></span>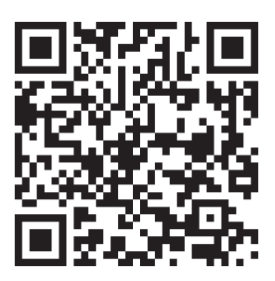

Mobilní aplikace Partizan pro iOS: <https://apps.apple.com/app/partizan/id1473001227>

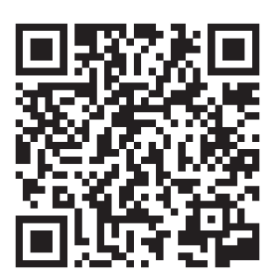

Mobilní aplikace Partizan pro Android: <https://play.google.com/store/apps/details?id=com.partizan.pro>

# <span id="page-4-2"></span>**2.2. Spusťte mobilní aplikaci Partizan a postupujte podle pokynů**

Stiskněte tlačítko "+" (v pravém horním rohu obrazovky pro iOS nebo v pravém dolním rohu obrazovky pro Android).

Stiskněte **"Přidat zařízení"**.

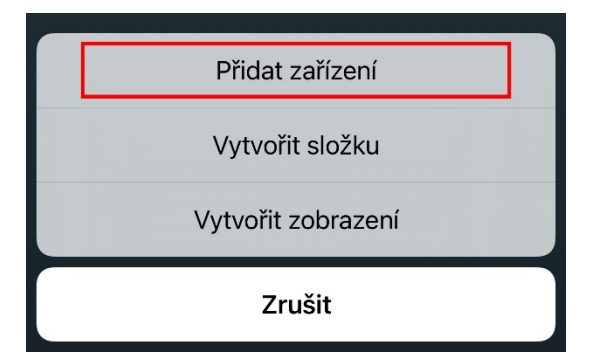

Vyberte typ připojení zařízení **"Wireless Сonnect/Bezdrátové připojení"**.

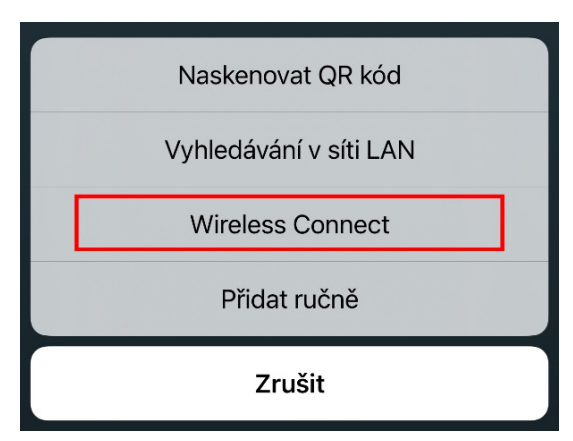

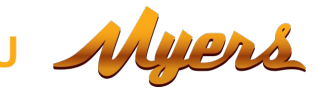

#### Vyberte zařízení **"Kamera na baterie"**

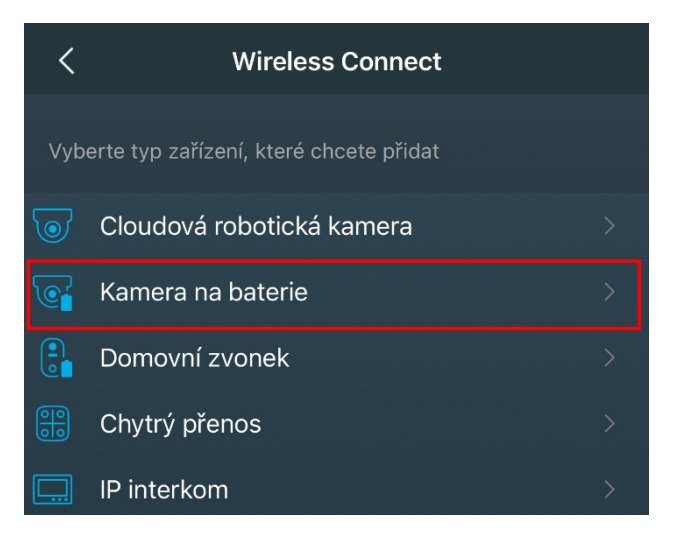

Abyste mohli s tímto typem zařízení pracovat, musíte se **přihlásit ke svému cloudovému účtu.** Použijte **existující účet** nebo **vytvořte nový.**

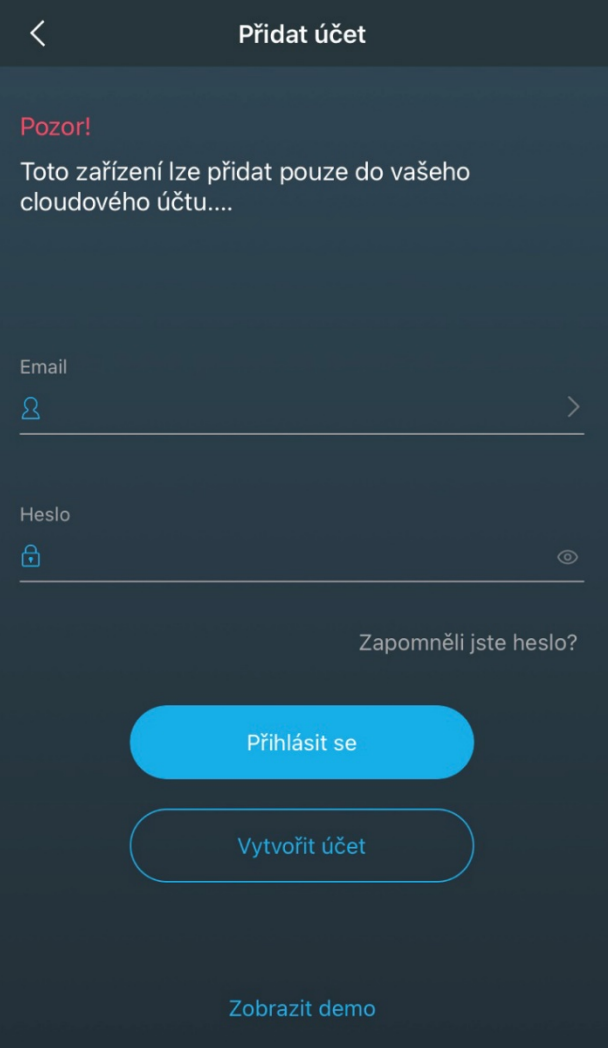

Zadejte své registrační údaje sítě Wi-Fi (název a heslo sítě), ke kterému je mobilní telefon připojen. **Síťový standard musí být 2,4 GHz!**

### Stiskněte **"Další".**

**Zapněte zařízení**.

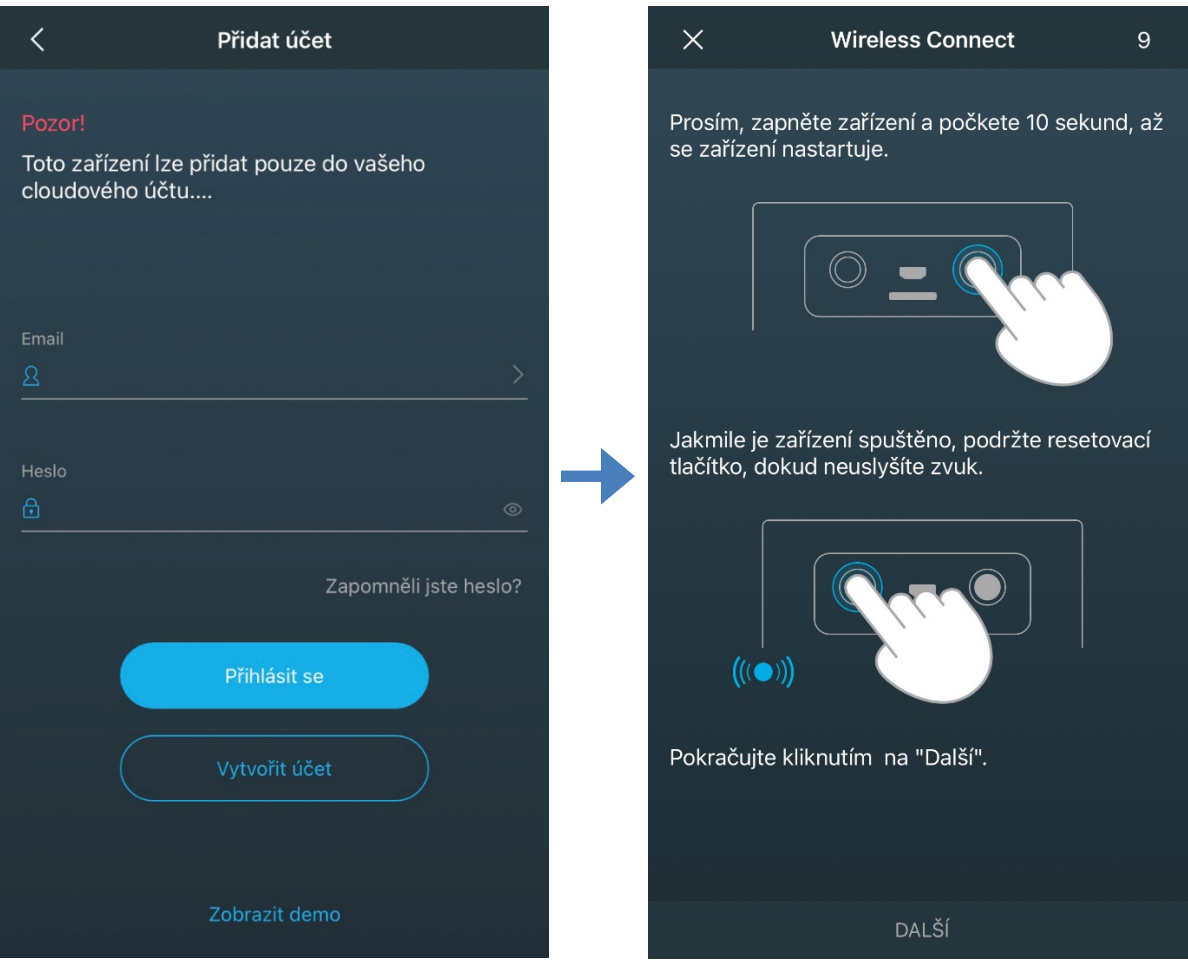

**Počkejte 10 sekund** pro restartování zařízení Podržte tlačítko "**Reset**", dokud neuslyšíte pípnutí. Stiskněte "**Další**".

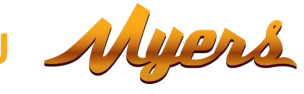

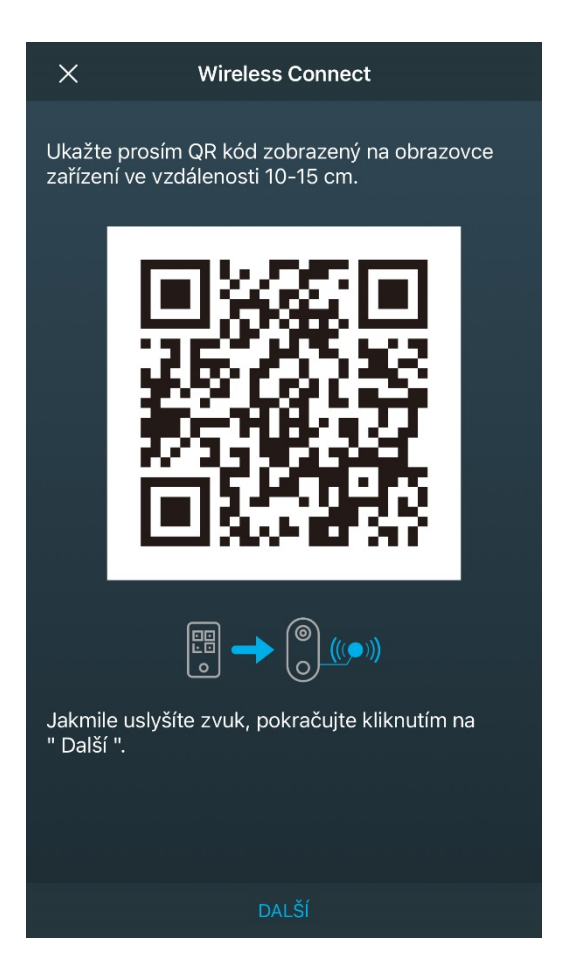

Naskenujte vygenerovaný QR kód kamerou a vzdálenost 10-15 cm, jakmile jej zařízení načte, uslyšíte pípnutí.

Po pípnutí stiskněte "**Další**".

CCTV kamera obdrží registrační údaje sítě Wi-Fi, připojí se a bude přidána do vašeho seznamu zařízení cloudového účtu.

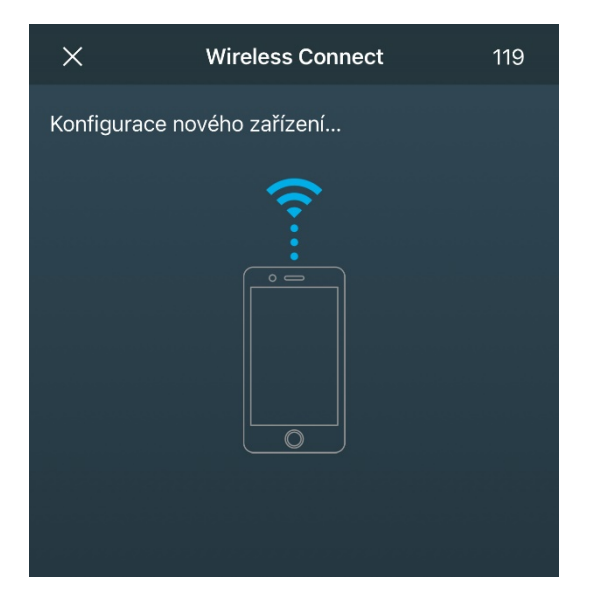

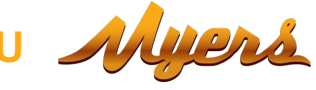

## <span id="page-8-0"></span>**2.3. Nastavení provozních režimů v mobilní aplikaci Partizan**

V seznamu přidaných zařízení vyberte kameru na baterie.

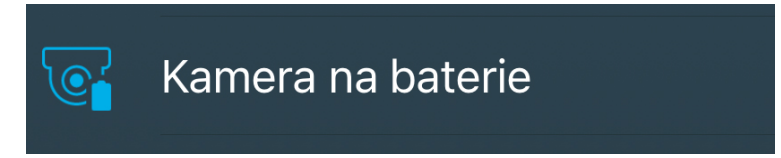

#### <span id="page-8-1"></span>**2.3.1. Ovládací konzola, vzhled**

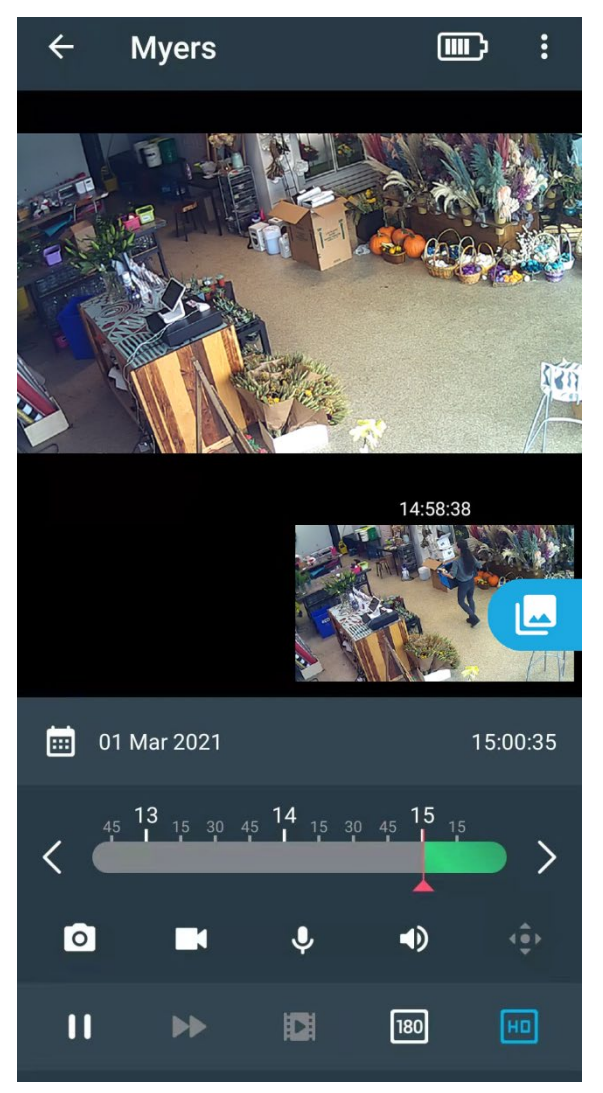

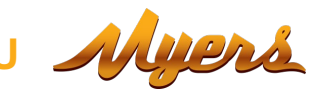

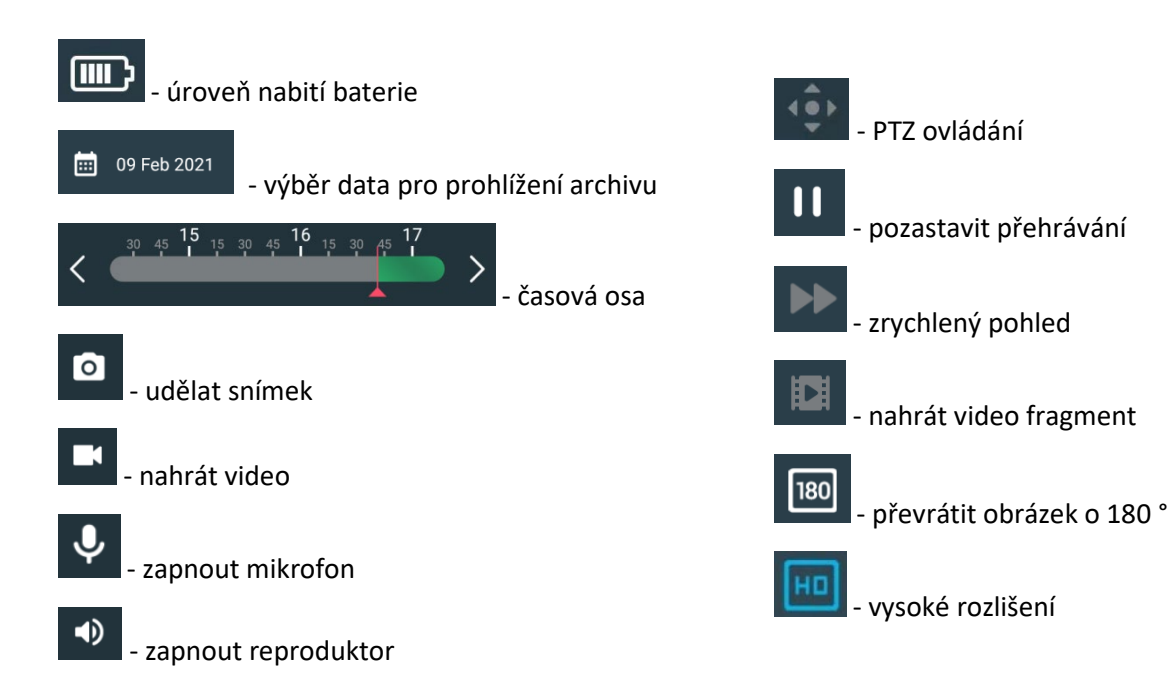

#### <span id="page-9-0"></span>**2.3.2. Nabídka nastavení**

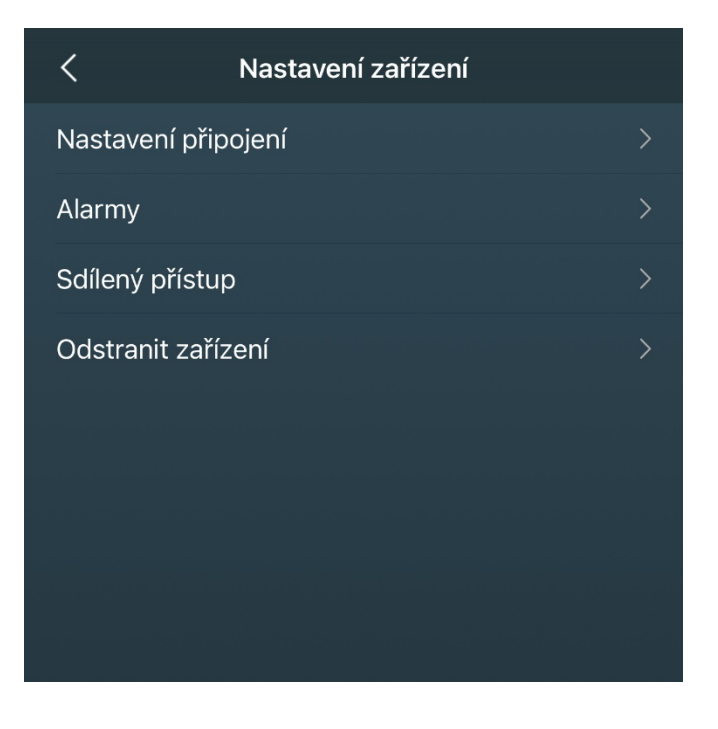

#### <span id="page-10-0"></span>**2.3.3. Alarmy**

Tato položka se používá ke konfiguraci nastavení alarmu.

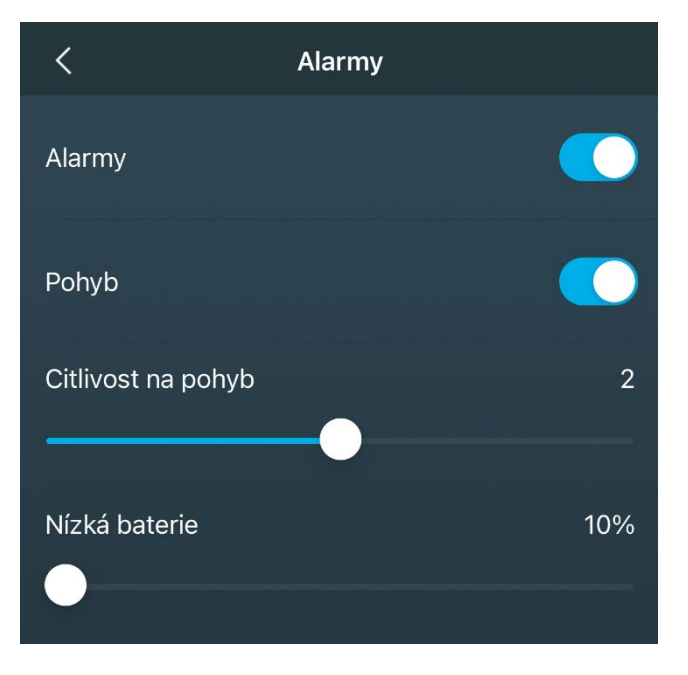

**Událost pohybu** – aktivace detekce pohybu.

**Citlivost pohybu** – nastavení citlivosti snímače pohybu.

**Slabá baterie** – nastavení nízké úrovně nabití baterie.

#### <span id="page-10-1"></span>**2.3.4. Sdílený přístup**

Chcete-li sdílet zařízení s jiným uživatelem, musíte zadat e-mail uživatele registrovaný v cloudu Partizan, se kterým chcete zařízení sdílet.

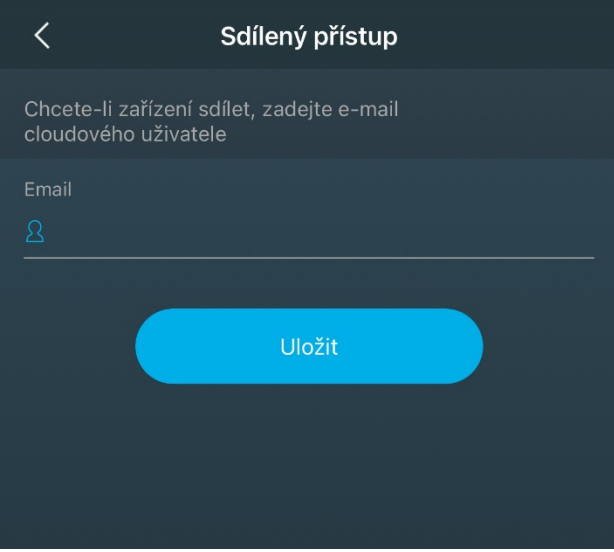

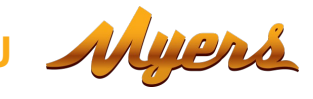

#### <span id="page-11-0"></span>**2.3.5. Odstranit zařízení**

Mazání zařízení.

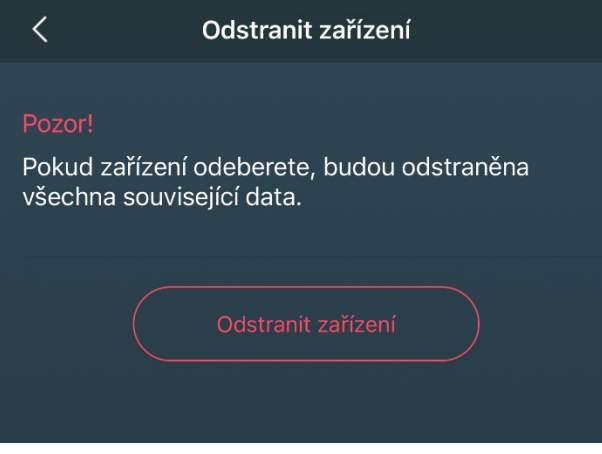

Pro smazání stiskněte tlačítko "**Smazat zařízení".**

# **Technická podpora:**

E-mail[: support@partizan.global](mailto:support@partizan.global) Skype: partizan-support Chat: +42 077 673 78 89 (Viber, Telegram, WhatsApp)

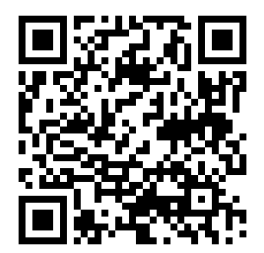

Pracovní doba technické podpory: [https://partizan.global/support/technical](https://partizan.global/support/technical-support)-support

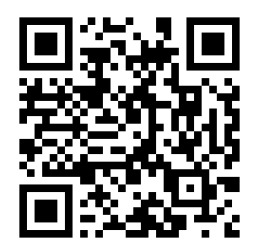

Partizan software: <https://apps.partizan.global/>